# ALOHA LOAD BALANCER LOAD BALANCING FTP

# "APPNOTE" #0046 — LOAD BALANCING FTP

This application note is intended to help you to configure the Aloha to load-balance File Transfer Protocol (FTP).

# **REQUIREMENTS**

You must have at least a couple of server with FTP server in active mode.

# **PURPOSE**

Ensure high availability of a FTP service.

## **COMPLEXITY**

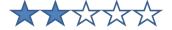

#### **VERSIONS CONCERNED**

V 4.1 and above

## TARGET NETWORK DIAGRAM

Standard architecture, as bellow:

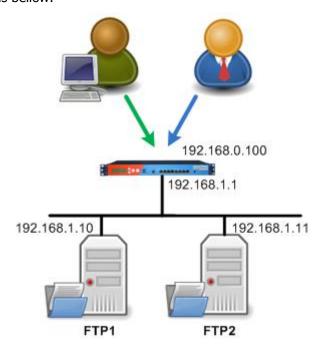

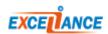

#### CONTEXT

The clients will use the FTP service on the IP 192.168.0.100.

The Aloha load balance traffic to the two FTP servers 192.168.1.10 and 192.168.1.11.

The Aloha is configured in NAT mode using LVS/layer 4 load balancing service.

There is currently two ways to load-balance FTP with the Aloha.

- 1. Basic configuration, easy to configure
- 2. Advanced configuration, a bit harder than basic, but ensure a better load balancing

You should use basic configuration when you want to provide a high available FTP service. Prefer second method if you want to improve load balancing, as well as providing high availability.

## **COMMON CONFIGURATION**

In both cases, you'll have to enable the flow manager and the LVS service at start up.

#### FLOW MANAGER SERVICE

If your **flowmgr** service is not configured to automatic startup when the Aloha boots up, then go in the **Service** tab of the GUI and click on the **flowmgr** setup icon

If there is a line "no autostart", then delete it.

Click on [OK] then [Close]

Then restart the **flowmgr** service by clicking on the restart icon

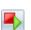

#### LVS SERVICE

If your **Ivs** service is not configured to automatic startup when the Aloha boots up, then go in the **Service** tab of the GUI and click on the **Ivs** setup icon

If there is a line "no autostart", then delete it.

Click on [OK] then [Close]

Then restart the **Ivs** service by clicking on the restart icon

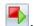

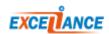

#### **BASIC CONFIGURATION**

## FLOW DIRECTOR CONFIGURATION

On the GUI, click on **Flows** tab, then add the configuration below:

```
flow f ftp director d ftp
 match proto tcp dst 192.168.0.100 dstport 20:21
 match proto tcp dst 192.168.0.100 dstport 1024:65535
```

Click on [OK], then [Apply].

#### LB LAYER 4 CONFIGURATION

On the GUI, click on **LB Layer 4 tab**, then add the configuration below:

```
director d ftp
 mode nat
 balance source
 option icmpcheck interval 10
  server ftp1 192.168.1.10 weight 10 check
  server ftp2 192.168.1.11 weight 10 check
```

Click on [OK], then [Apply].

### ADVANCED CONFIGURATION

#### LOAD LVS FTP MODULE

On the GUI, go in the service tab and click on the **network** service setup icon in and add the line below after all the comments:

```
modprobe ip vs ftp
```

Then restart the **network** service by clicking on the restart icon .

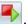

#### FLOW DIRECTOR CONFIGURATION

On the GUI, click on **Flows** tab, then add the configuration below:

```
flow f ftp director d ftp
 match proto tcp dst 192.168.0.100 dstport 20:21
 match proto tcp dst 192.168.0.100 dstport 1024:65535
```

Click on [OK], then [Apply].

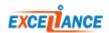

# LB LAYER 4 CONFIGURATION

On the GUI, click on LB Layer 4 tab, then add the configuration below:

```
director d_ftp
mode nat
balance roundrobin
option icmpcheck interval 10
server ftp1 192.168.1.10 weight 10 check
server ftp2 192.168.1.11 weight 10 check
```

Click on [OK], then [Apply].

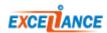